# *Att tillverka en låda med största möjliga volym*

Du har ett stycke tjockt papper med formaten 20 cm x 25 cm och vill tillverka en låda med rektangulär botten genom att klippa bort lika stora kvadrater från de fyra hörnen och därefter vika upp de fyra sidorna i lådan. Se nedanstående schematiska bild!

Hur stor sida ska en sådan kvadrat ha för att lådan ska få så stor volym som möjligt?

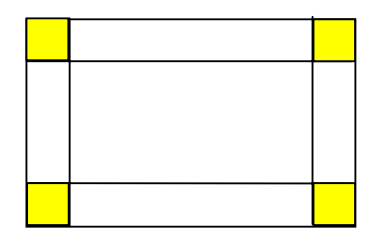

Starta med att tillverka en låda enligt beskrivningen ovan för att bilda dig en uppfattning om hur du ska utför beräkningen av volymen.

Använd sedan TI-Nspires listhanterare för att utföra ett stort antal beräkningar där du startar med att klippa bort kvadrater med sidan 0,5 cm och fortsätt beräkningen i steg om 0,5 cm så länge det är tillämpbart. I de båda närliggande kolumnerna beräknar du hur stora sidorna blir i den blivande basytan av din låda. Slutligen beräknar du volymen av lådan i nästa kolumn.

Rita ett punktdiagram med längden av kvadratens sida som x-värden och volymen som y-värden.

#### **Extra**:

Kalla kvadratens sida för x och tänk efter hur långa de båda sidorna i basytan blir. Skriv upp ett uttryck som visar hur volymen beror av x. Rita denna funktion. Hur stor blir den maximala volymen?

## **Matematisk nivå**

Kunskaper motsvarande grundskolans senare år eller matematik kurs A.

För den fördjupade undersökningen beskriven i läraranvisningarna behövs matematik kurs C.

## **Teknisk nivå**

Någon tidigare kunskap om TI-Nspire önskvärd.

### **Läraranvisningar**

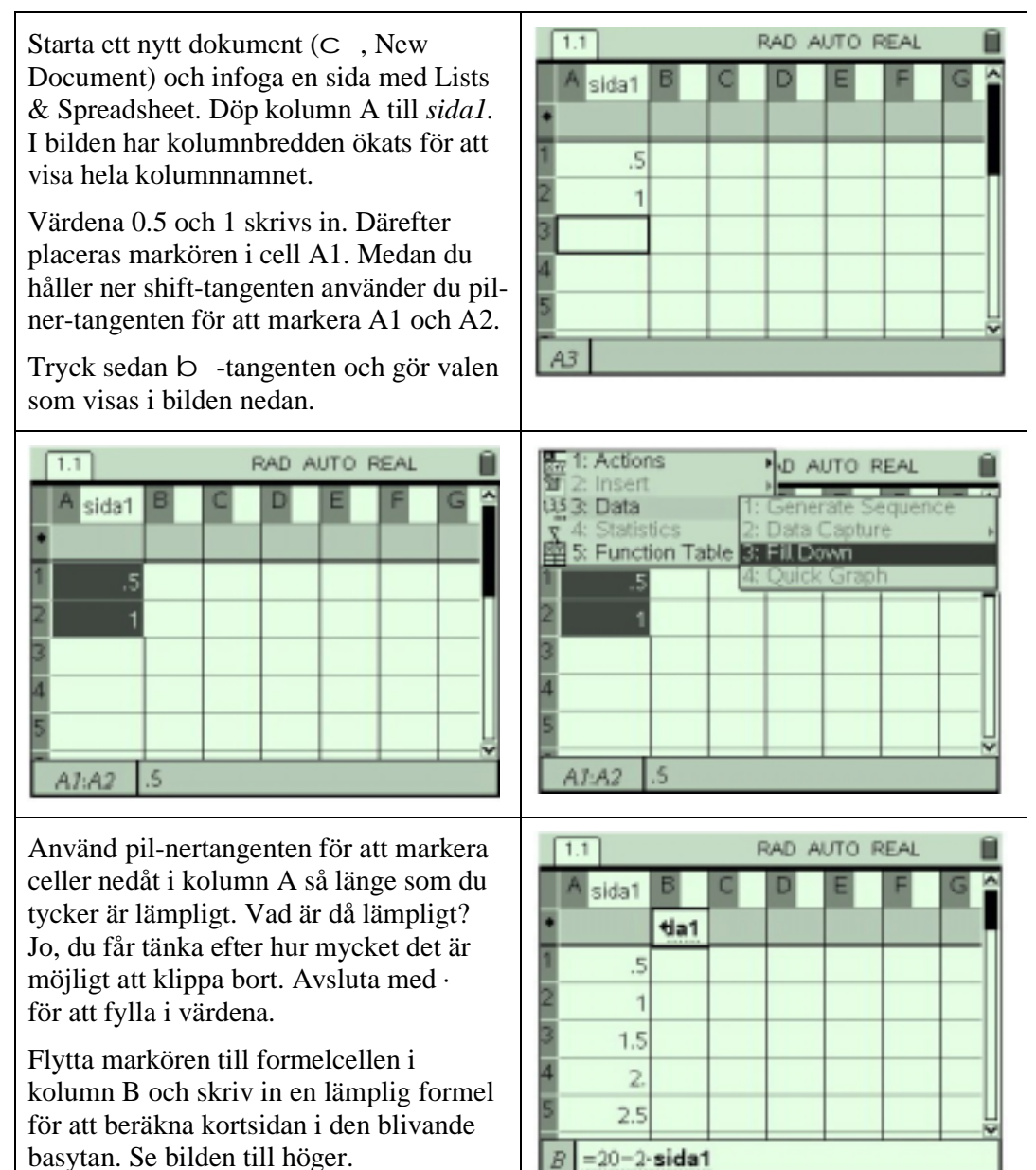

Tryck på · för att beräkna värdena och bläddra neråt i kolumnen och du kan då se att samtliga längder beräknats för de värden som finns inlagda i kolumn A.

Flytta markören upp till formelcellen i kolumn C och skriv in en formel för att beräkna längden av långsidan i den blivande basytan. Tryck sedan på enter för att fylla i värdena.

Placera markören i titelcellen i kolumn D (vid sidan av bokstaven D) och skriv in namnet *volym* för kolumnen,

Skriver in en formel för volymberäkningen i formelcellen för kolumn D och tryck · . Se nedan!

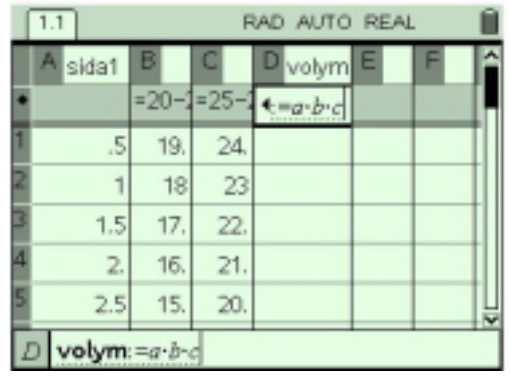

Infoga en ny sida med Graphs & Geometry (C, Graphs & Geometry). Välj lämplig diagramtyp (b, Graph Type, Scatter Plot).

Ange sedan att du vill ha variabeln *sida1* som x-värden och *volym* som y-värden. Se bilden. Justera fönsterinställningarna så att du ser hela ditt diagram (b, Window, Zoom Data).

I den högra bilden, på nästa sida, har en tracemarkör placerats på grafen för att visa vilken av de beräknade punkterna som ger störst volym.

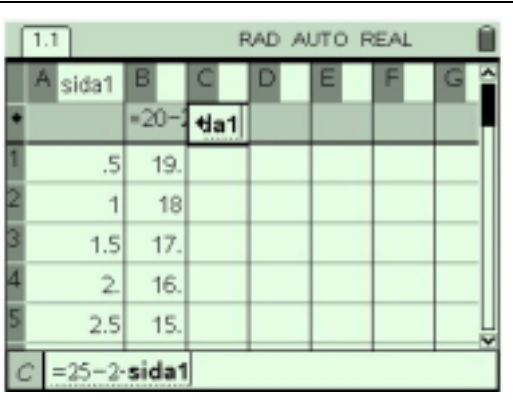

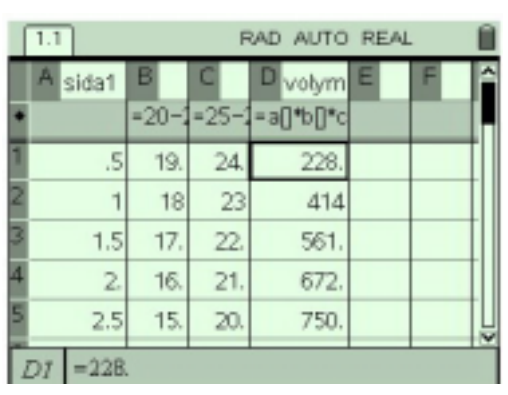

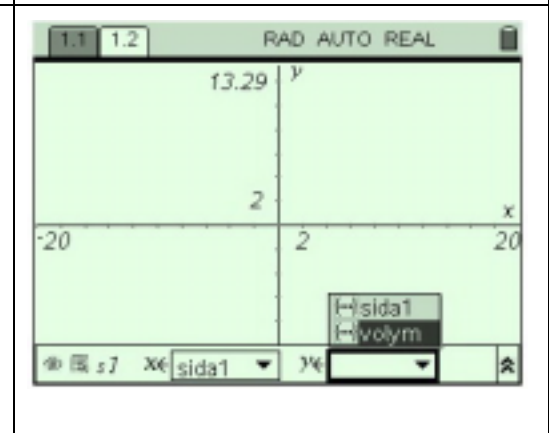

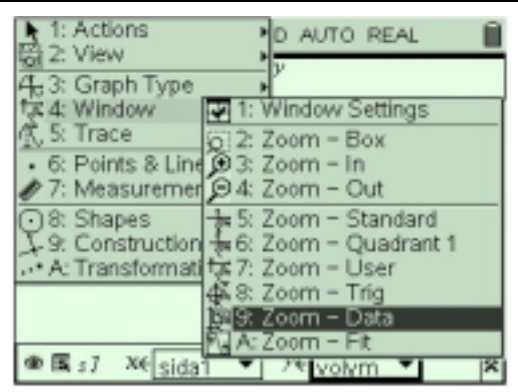

Byt sedan till graf-typen funktion  $(b, \cdot)$ Graph Type, Function) och skriv in den funktion, som bestämmer hur volymen beror av kvadratens sida, som nu kallats för x.

För att vägleda eleverna, om det behövs, för diskussionen med dem vad de gjorde med värdena i kolumn A för att beräkna kolumn B i termerna "20 minus två gånger det som står i kolumn A", där det faktiskt står diskreta värden.

Erfarenhetsmässigt är detta en enklare väg att leda eleverna och att överbrygga problemen att införa en variabel x.

Fortsätt eventuellt resonemanget för C och D om det skulle behövas.

I sista bilden framgår resultatet, av en trace-markör på grafen. Störst volym, 820 cm3 , får vi med en sida i kvadraten, som är cirka 3,7 cm.

# **Fördjupad undersökning med derivata**

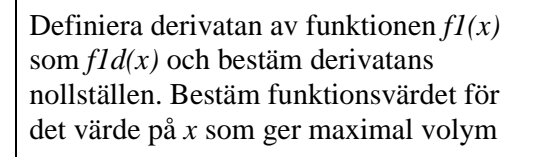

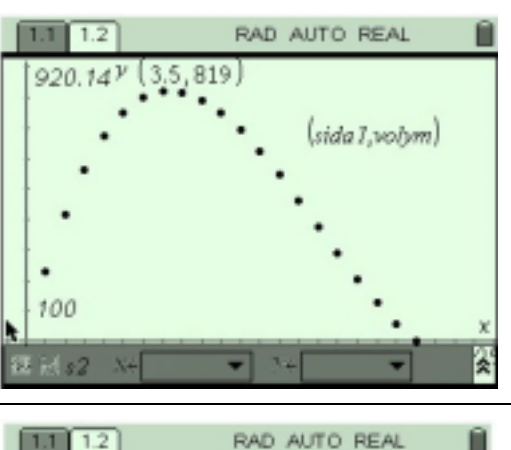

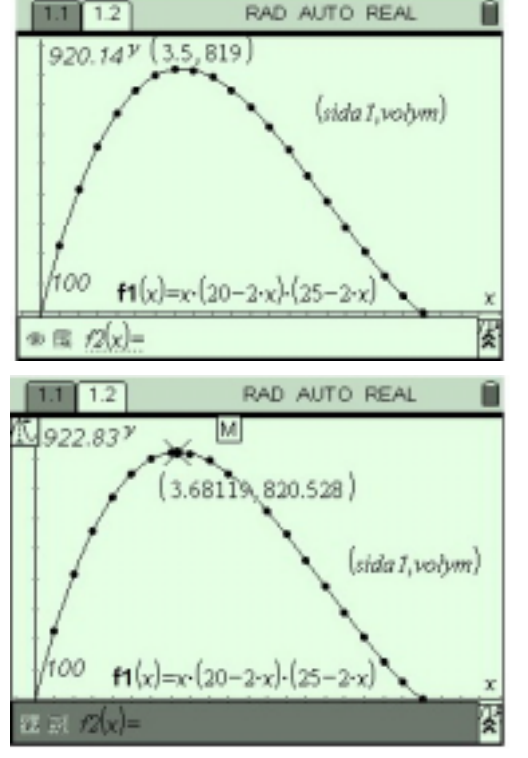

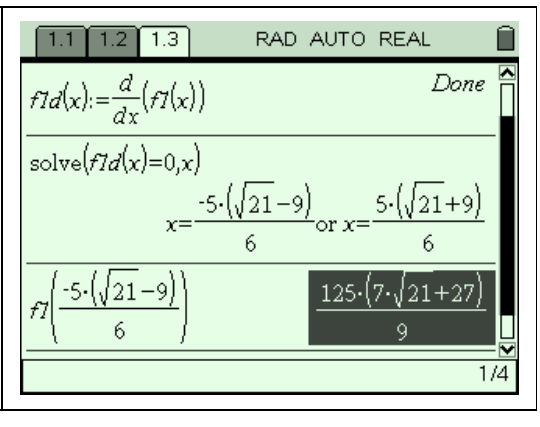